## **BOCHI BRUM & ZAMPIERI**

Sociedade de Advogados - OAB/RS 361

## **DOMICÍLIO JUDICIAL ELETRÔNICO**

## Guia Prático para Clientes e Parceiros

Por Bochi Brum & Zampieri Sociedade de Advogados

Domicial<br>Judicial<br>Eletrônico

# **Índice**

- Entendendo o DJE **01**
- Funcionamento **02**
- Procedimentos de Cadastro **03**
- Dicas Importantes **04**
- Suporte do Escritório **05**

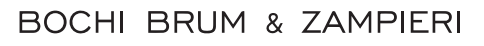

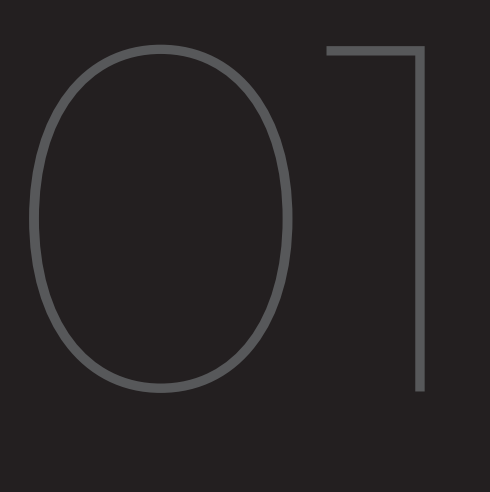

# Entendendo **o DJE**

## **Entendendo o DJE**

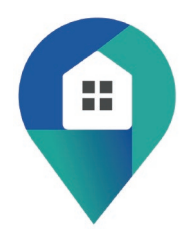

Recentemente, o **Conselho Nacional de Justiça (CNJ)**, a partir da **Resolução 455/2022**, seguida pela **Portaria 46/2024**, estabeleceu a criação e implementação do Domicílio Judicial Eletrônico (DJE). O sistema inovador tem o intuito de revolucionar as comunicações processuais, introduzindo uma perspectiva digital na relação entre os tribunais e os jurisdicionados.

Figurando como uma plataforma onde todas as comunicações processuais emitidas pelos tribunais brasileiros – citações, intimações, e outros avisos – serão centralizadas, o DJE oportuniza que, a partir de agora, advogados, partes autora, ré ou terceiros interessados, tenham acesso facilitado às informações essenciais dos processos judiciais em que estão envolvidos, recebendo comunicações oficiais por meio digital.

O sistema, seguindo o **artigo 246 do Código de Processo Civil**, deve tornar-se padrão. As demais formas de citação e intimação (correio, oficial de justiça, edital, etc.) serão tratadas como exceção à regra.

A transformação digital, essencialmente imbricada na novidade, visa não apenas a celeridade processual, mas também a sustentabilidade e a eficiência.

A seguir, você conta com um resumo em forma de guia, totalmente prático, para que você saiba todas as informações realmente necessárias sobre o assunto e tenha real noção sobre como proceder e como contar conosco quanto ao DJE.

## **O que é, afinal, o DJE?**

O **Domicílio Judicial Eletrônico (DJE)** é basicamente uma plataforma eletrônica desenvolvida pelo **Conselho Nacional de Justiça (CNJ)** através da **Resolução 455/2022** e regulamentada pela **Portaria 46/2024.** 

Essa inovação tecnológica possibilita a comunicação oficial de atos processuais como citações, intimações e outras comunicações de forma totalmente digital.

Centralizando as comunicações de todos os Tribunais brasileiros, o DJE proporciona acesso facilitado às informações processuais para todas as partes envolvidas em litígios.

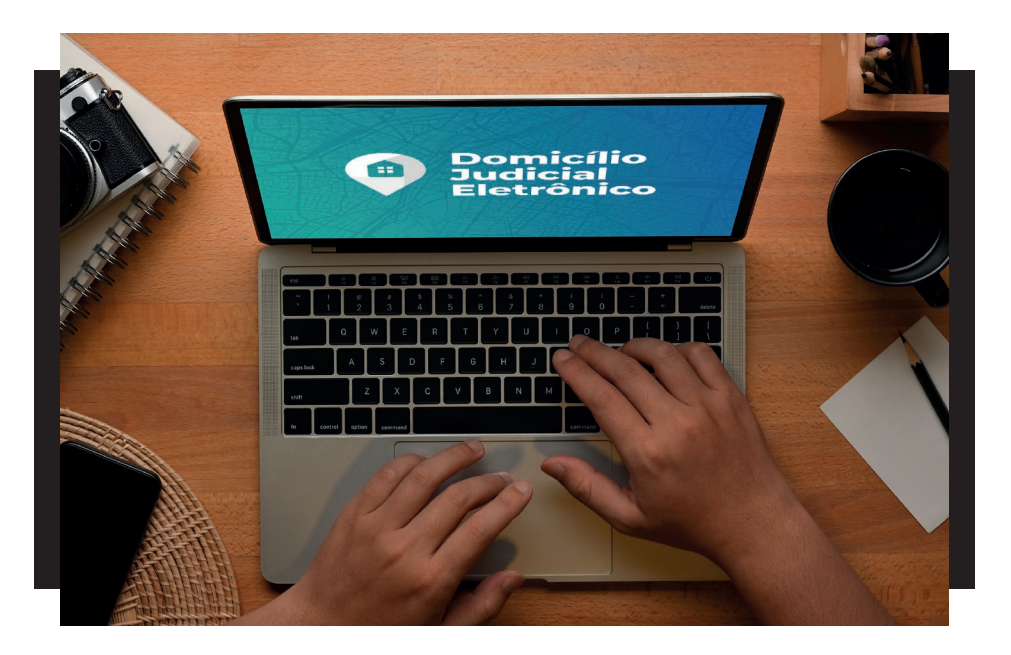

## **Finalidade**

O DJE tem o intuito de funcionar como uma espécie de canal único para centralizar as comunicações judiciais eletrônicas, prevalecendo frente aos métodos tradicionais, tudo em prol de um sistema eficiente e acessível, tornando-se o principal meio de comunicação processual conforme estabelece o **artigo 246 do Código de Processo Civil.**

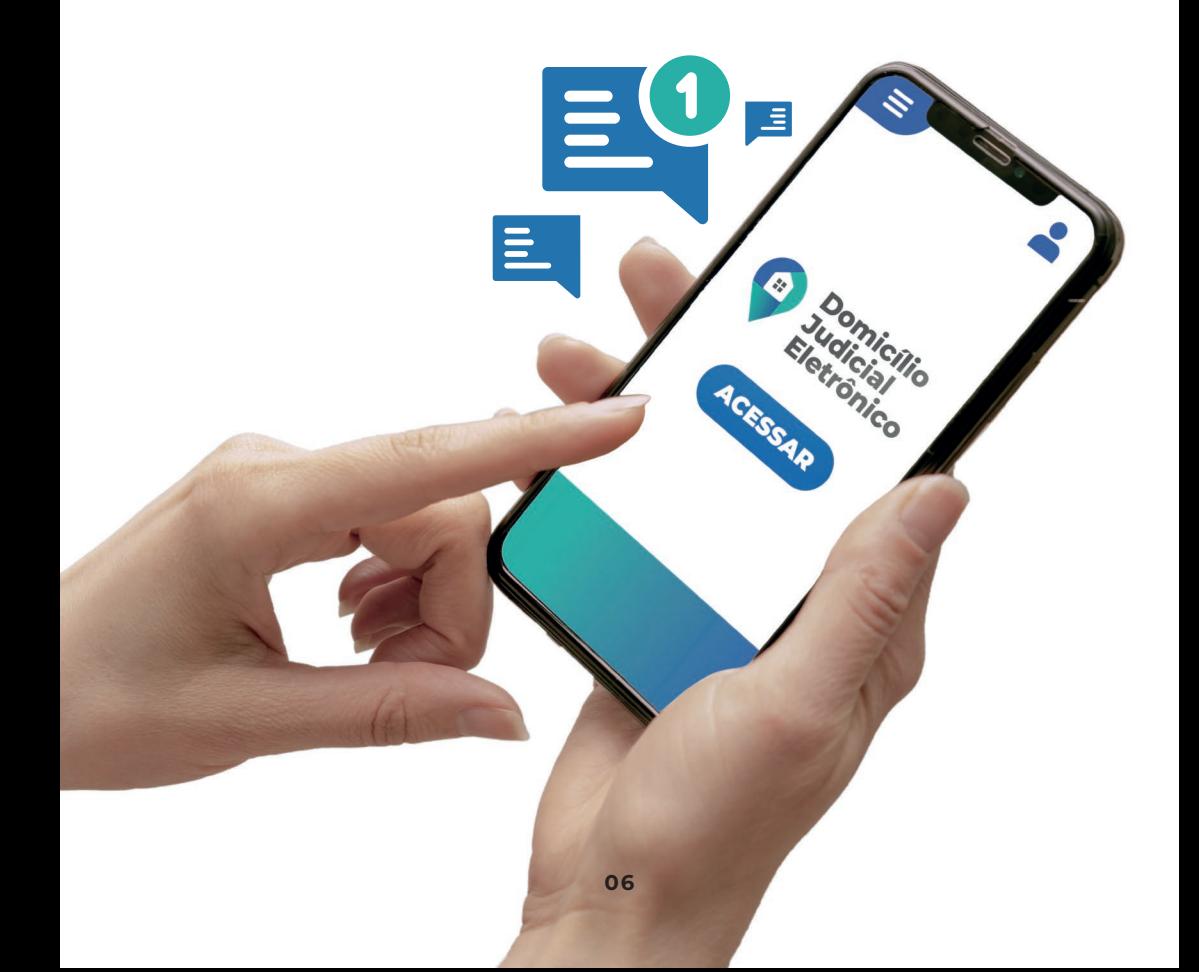

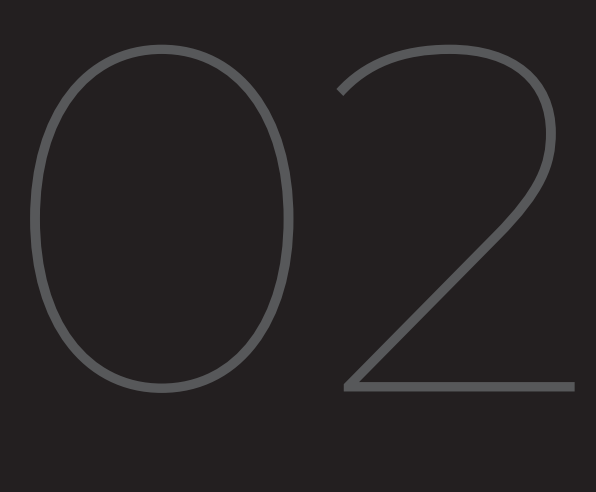

# **Funcionamento**

## **Cadastro e Acesso**

**1.** Ao se registrar no DJE, cada usuário recebe um endereço judicial virtual, que será utilizado para receber todas as comunicações processuais dos tribunais brasileiros.

**2.** A partir daí, é possível acessar, consultar e registrar ciência sobre as comunicações diretamente pela plataforma.

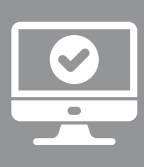

É fundamental que o usuário **confirme o recebimento das citações** para evitar o uso de métodos tradicionais de comunicação. A falta de confirmação, sem justa causa, apresentada em tempo, é considerada um ato atentatório à dignidade da justiça, sujeito a multa. Com os procedimentos elucidados a seguir, tudo isso fica ainda mais claro.

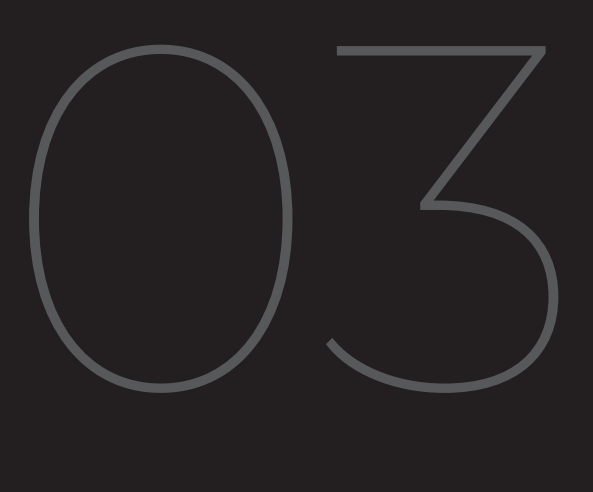

# Procedimentos **de Cadastro**

## **Quem deve se cadastrar**

- Atualmente, o cadastro é obrigatório para todas as pessoas jurídicas de direito público e privado;
- É opcional para micro e pequenas empresas com endereço eletrônico já cadastrado no REDESIM e para pessoas físicas.

### **Sobre o prazo**

O período de cadastro voluntário estende-se até 30 de maio de 2024, após o qual o cadastro torna-se compulsório.

## **Como realizar o cadastro**

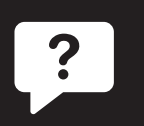

- É extremamente importante que as empresas realizem o cadastro de maneira correta, com informações fidedignas e atualizadas, seguindo as orientações do Conselho Nacional de Justiça (CNJ).
- As instruções detalhadas para o cadastro estão disponíveis através de um vídeo instrucional, acessível por um QR Code fornecido pelo CNJ (vídeo abaixo).

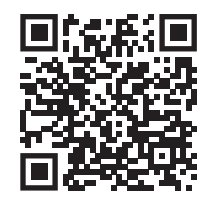

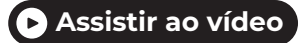

## **Facilitando os passos**

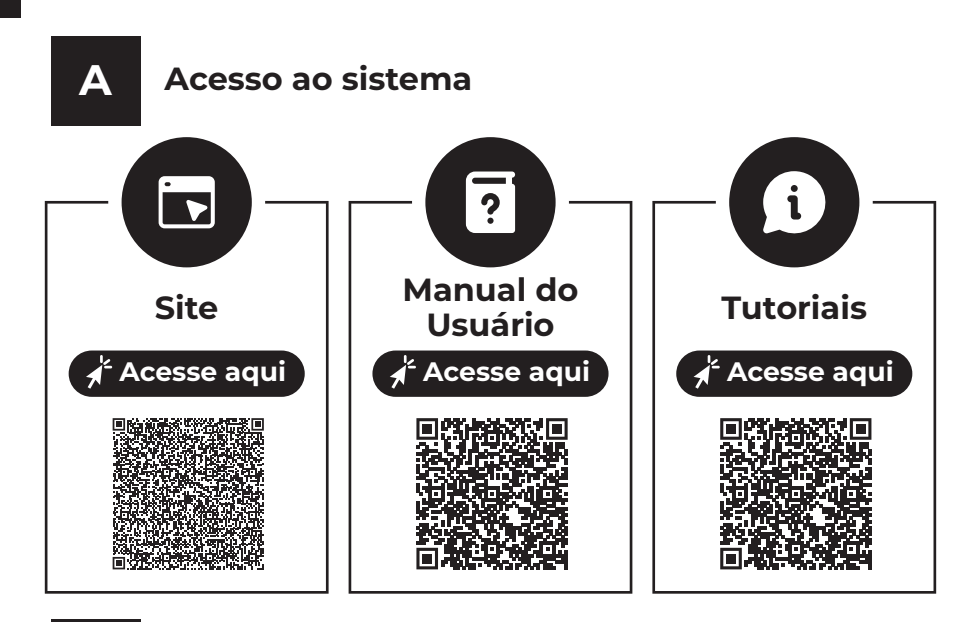

#### **B Fique atento aos tipos de usuários**

São três tipos de perfis. É importante saber que todos três são habilitados a acessar comunicações processuais dos CNPJs permitidos no momento do cadastro:

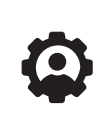

**Administrador:** pode gerenciar todas as funcionalidades do sistema, como adicionar, editar ou excluir perfis de outros administradores, gestores de cadastro ou prepostos. Esse tipo de usuário também permite o cadastro de filiais e coligadas.

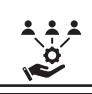

**Gestor de Cadastro:** esse tipo de usuário pode apenas adicionar prepostos e editar e excluir prepostos por ele cadastrados.

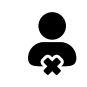

**Preposto:** esse tipo de usuário não cria, edita ou exclui perfis.

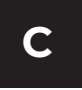

#### **C O caso de pessoas físicas**

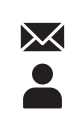

**Minhas comunicações:** o usuário é responsável por acessar todas as comunicações processuais destinadas a si mesmo. Mas atenção: essa funcionalidade ainda não está disponível no sistema!

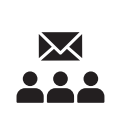

**Meus representados:** aqui o usuário é responsável por acessar comunicações processuais das pessoas jurídicas e pessoas físicas que representam em um processo, quando habilitado no Tribunal de origem para receber intimações.

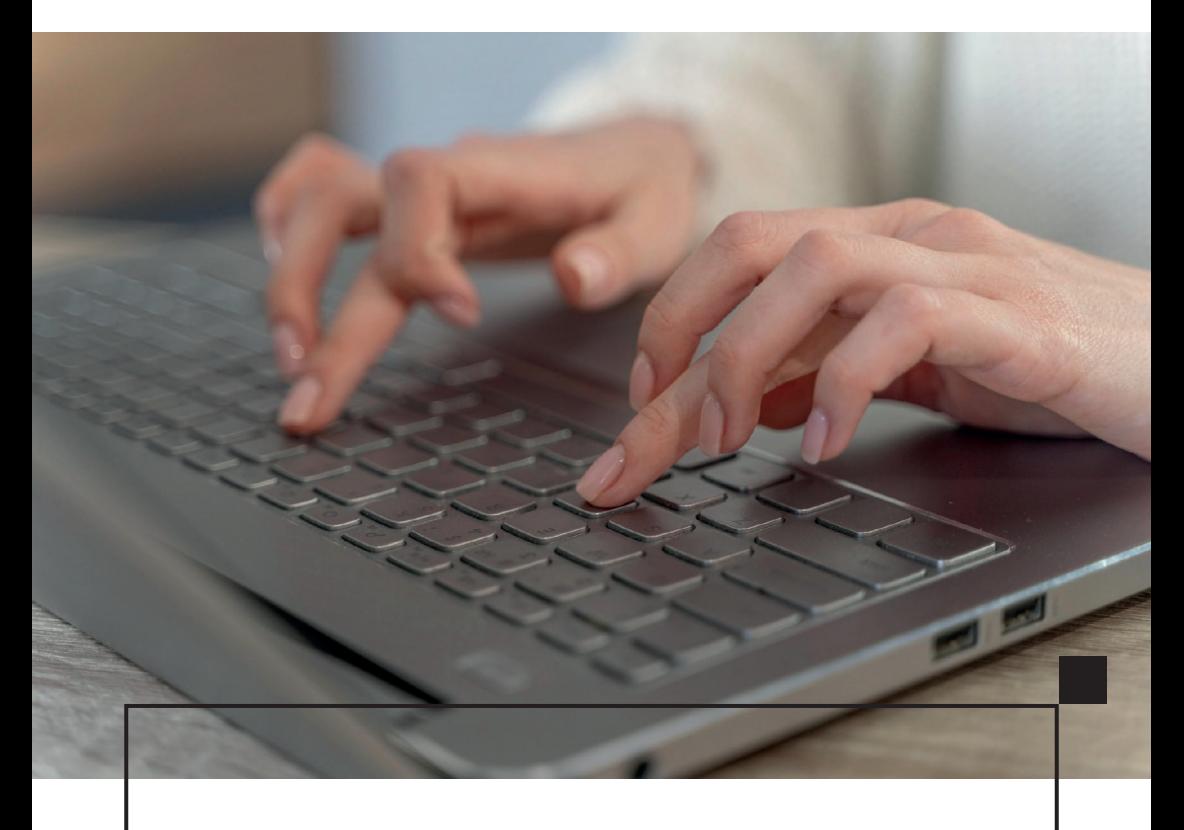

## **Na prática**

#### **Cadastro de Pessoa Jurídica**

Aceitar o termo de adesão.

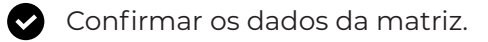

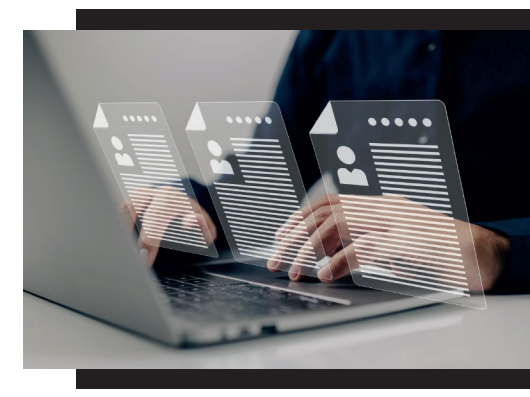

Atentar que, quando da informação do CNPJ da empresa, o sistema recupera automaticamente parte das informações da base de dados da Receita Federal. E mais: No caso de alguma incompatibilidade de dados nos campos não editáveis, os dados deverão ser atualizados na Receita Federal. Vale destacar também que o campo de e-mail é editável e de preenchimento obrigatório.

As notificações do sistema serão direcionadas para o endereço eletrônico cadastrado. A dica é criar um e-mail específico para essa função.

#### **Cadastro do Administrador Oficial da Empresa**

É preciso preencher CPF, Nome, E-mail, Telefone e Cargo.

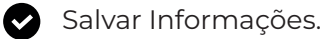

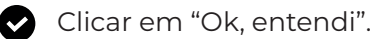

Por fim, você receberá o indicativo de cadastro realizado com sucesso.

#### **Cadastro e Edição de Usuários da Pessoa Jurídica**

O perfil de acesso para administrador, gestor de cadastro ou preposto oportuniza que o usuário acesse a plataforma com login e senha individuais.

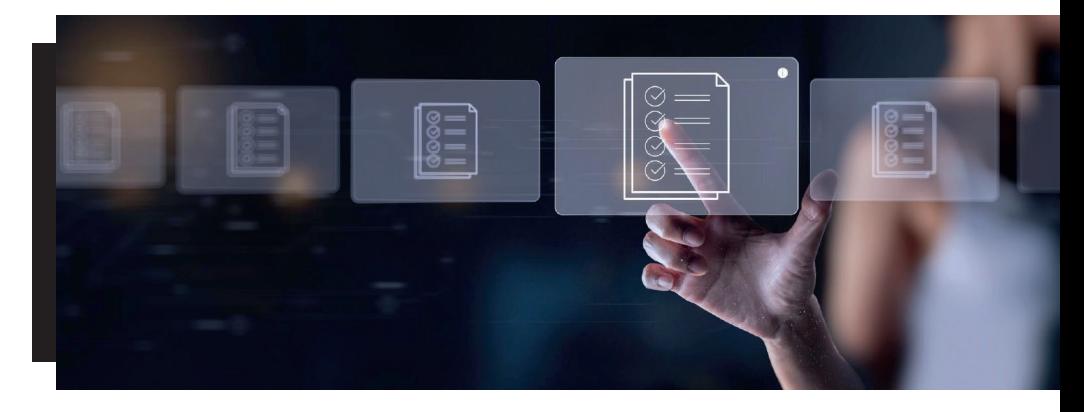

#### **Para cadastrar esses perfis:**

- É preciso ir até o "Menu Principal" e clicar nos respectivos perfis. O procedimento é o mesmo nas três categorias.
- 

Em cada categoria, faz-se necessário o preenchimento de CPF, Nome, E-mail, Telefone, Cargo, Advogado, Número da OAB e UF da OAB (se for o caso).

Importante atentar que o campo do advogado é de preenchimento opcional, isso porque nem o "Administrador", nem o "Gestor de cadastro", nem "Preposto" precisam necessariamente serem advogados. Somente no caso de "Sim", os campos Número da OAB e UF da OAB são abertos. Aqui é fundamental selecionar a opção "Receber notificação por e-mail das Comunicações Processuais". O procedimento garantirá o recebimento de e-mail quando de comunicação processual para o CNPJ.

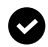

Outro aspecto que merece atenção nessa fase é o campo "Abrangência de Acesso". Ele é de preenchimento obrigatório. Faz-se necessário selecionar ao menos uma empresa para vincular ao usuário. E uma informação adicional aqui: É permitido habilitar todas as filiais e empresas coligadas, conforme elucidamos detalhadamente a seguir. Basta clicar em "Habilitar todas as filiais e coligadas para esse usuário". Também é possível habilitar individualmente para quais CNPJs o usuário terá permissão para visualizar as comunicações, bastando, após, clicar em "Salvar informações" e aguardar a mensagem de confirmação.

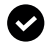

Para editar ou excluir perfis, é preciso ir até o "Menu Principal". É possível clicar em "Administradores"; "Gestores de cadastro"; ou "Prepostos". Haverá uma coluna de "Ações", onde estarão disponíveis as opções de "excluir" ou "editar".

Para cadastrar um representante, é preciso realizar o login via gov.br. Na sequência, clicar em "Meus Representados" e clicar em "Entrar". Será preciso preencher os dados cadastrais. Logo após, bastará selecionar a opção "Receber notificação por e-mail das Comunicações Processuais". E, por fim, clicar em "Salvar informações". Logo, bastará aguardar mensagem de confirmação. O usuário receberá um e-mail sempre que chegar uma comunicação processual no sistema.

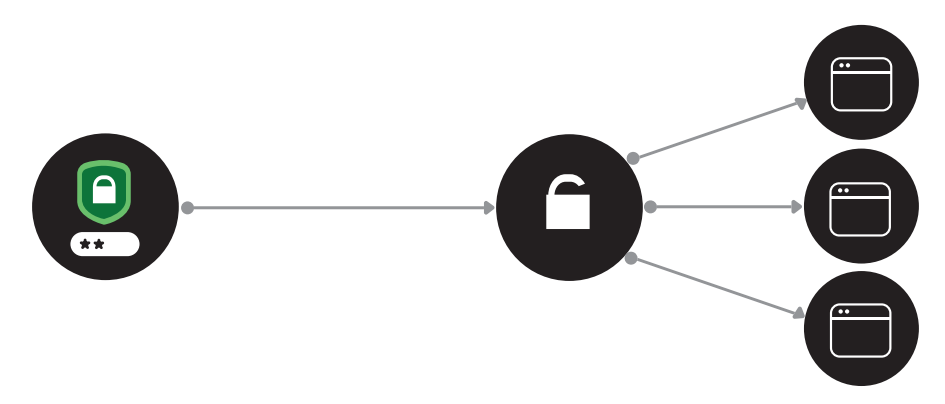

#### **Para o Cadastro de Filiais e Empresas Coligadas**

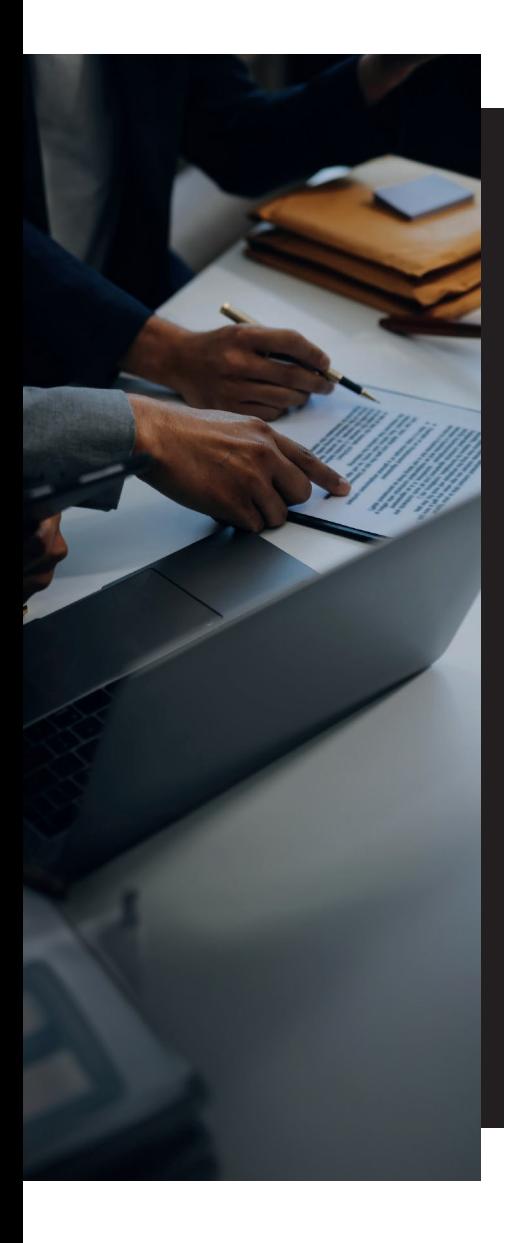

Só poderá ser feito com o perfil de "Administrador".

 $\bullet$  É preciso ir até o "Menu Inicial". Na sequência, clicar em "Filiais" ou "Coligadas".

- Depois, é preciso buscar o CNPJ da empresa "Filial" ou "Coligada".
- **Logo após, será preciso clicar** em "Adicionar". O sistema abrirá uma tela na lateral para a inclusão ou alteração do e-mail da filial. Aí, será necessário digitar o e-mail da "Filial" ou "Coligada" e, por fim, clicar em "Confirmar".
	- Para editar ou excluir "Filial" ou "Coligada", é necessário ir até o "Menu Principal" e clicar em "Filiais". Haverá uma coluna chamada "Ações", onde estarão disponíveis as opções de "desvincular" ou "editar".

#### **Comunicações Processuais**

Todos os perfis possuem acesso a essa função. As permissões de leitura aqui é que são de fundamental atenção. Os passos para o acesso são:

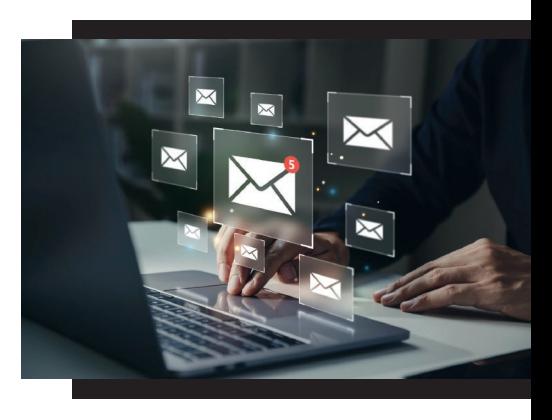

- Ir até o "Menu Inicial" e clicar em "Comunicação Processual".
- Escolher os dados a serem pesquisados (tipo de comunicação ou número do processo).
- Existe a opção de buscas e os filtros.
- Para ler o inteiro teor e tomar ciência, faz-se necessário clicar no botão "Ler inteiro teor". Com isso, será possível abrir o documento e registrar a ciência no sistema. Haverá, ainda, uma coluna de detalhes do processo que trará as informações gerais do processo.

#### **Integração de Operação**

Se uma instituição tiver seu próprio sistema de gerenciamento de comunicações processuais e quiser integrar esses dados em seu sistema, o Domicílio Judicial Eletrônico oferece APIs (Interface de Programação de Aplicações) que permitem acessar em sua base de dados as comunicações processuais e os links correspondentes que contêm o texto completo dessas comunicações.

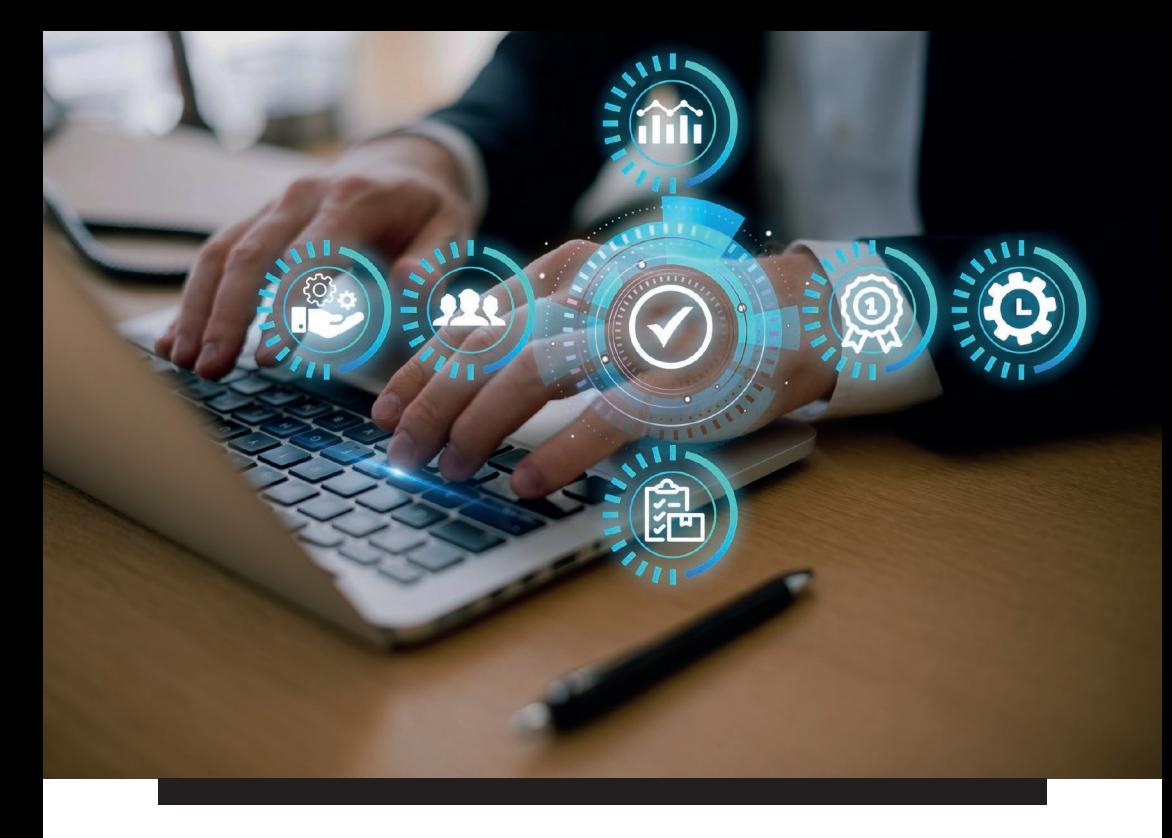

Para obter as credenciais de autorização para essas APIs, é necessário contactar o CNJ através do e-mail **sistemasnacionais@cnj.jus.br**, fornecendo as seguintes informações:

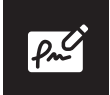

Nome da instituição;

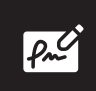

Nome do solicitante;

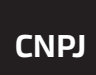

CNPJ CNPJ da instituição;

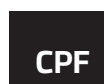

CPF CPF do solicitante;

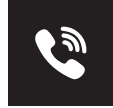

Telefone da instituição;

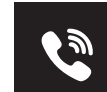

Telefone do solicitante;

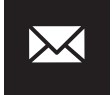

E-mail da instituição;

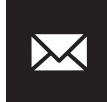

E-mail do solicitante.

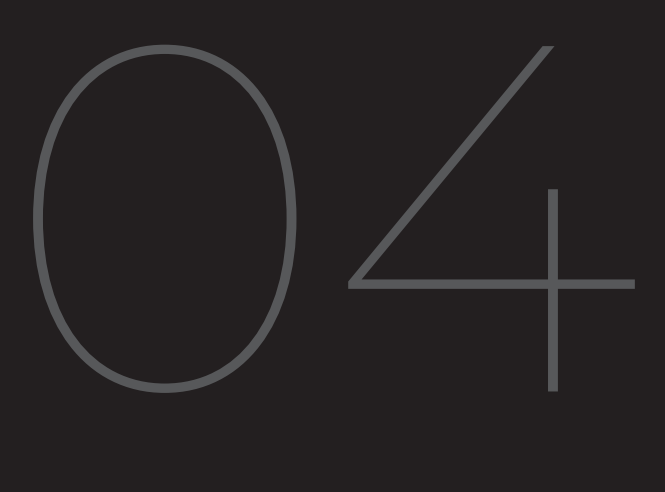

# **Dicas** Importantes

## **Manejo das Comunicações**

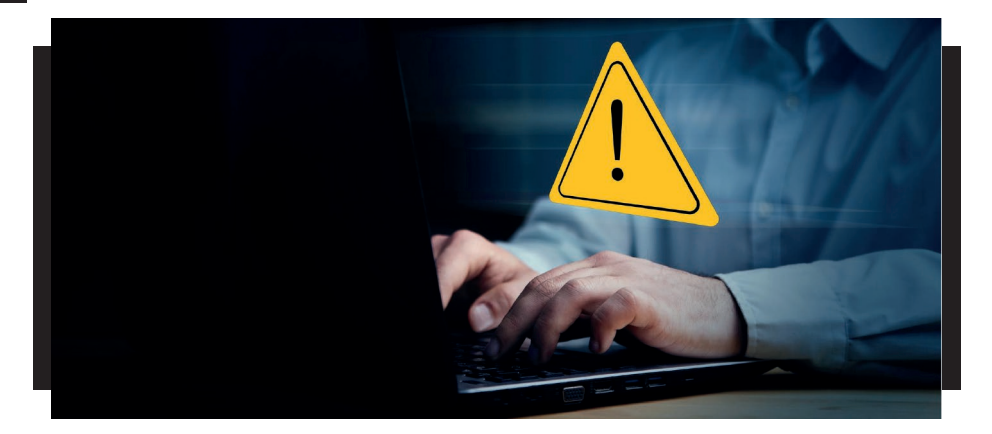

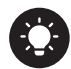

A Bochi Brum & Zampieri aconselha que seus clientes procedam brevemente com o cadastro de forma diligente, atentando para informações fidedignas e atuais, designando um responsável pela gestão diária do acesso ao DJE. A medida assegura a eficácia na comunicação de atos processuais e a pronta resposta às demandas judiciais.

A Bochi Brum & Zampieri orienta, ainda, que **apenas o tipo de comunicação "citação" recebido tenha o inteiro teor lido.**  Após a leitura do inteiro teor da citação, a Bochi Brum & Zampieri solicita que as informações sejam remetidas imediatamente ao escritório, por meio do e-mail controladoria@bbz.adv.br.

O **cliente deve evitar a leitura do inteiro teor do tipo de comunicação "intimação"**, pois ao acessar a funcionalidade o documento se dará por lido e começará a fluir o prazo para o cumprimento da intimação. Em caso de leitura, a Bochi Brum & Zampieri orienta que as informações sejam remetidas imediatamente ao escritório, pelo e-mail indicado.

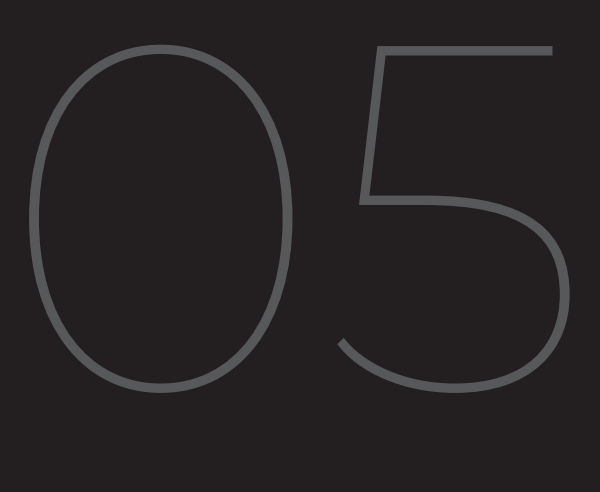

# **Suporte do** Escritório

O Setor da Controladoria Jurídica da Bochi Brum & Zampieri está sempre disponível para esclarecer dúvidas ou prestar assistência.

#### **SANTA MARIA**

Av. Nossa Sra das Dores, 53 – Bairro Dores – CEP 97050-531

**(55) 3025-9350**

#### **PORTO ALEGRE**

R. Ramiro Barcelos, 630, Sala 1006 – Bairro Floresta – CEP 90035-005 Prédio DOC – Design Office Center

**(51) 3239-4703**

#### **SANTIAGO**

R. Pinheiro Machado, 2301, Conj. 01 – Centro – CEP 97700-210

#### **(55) 3251 1921**

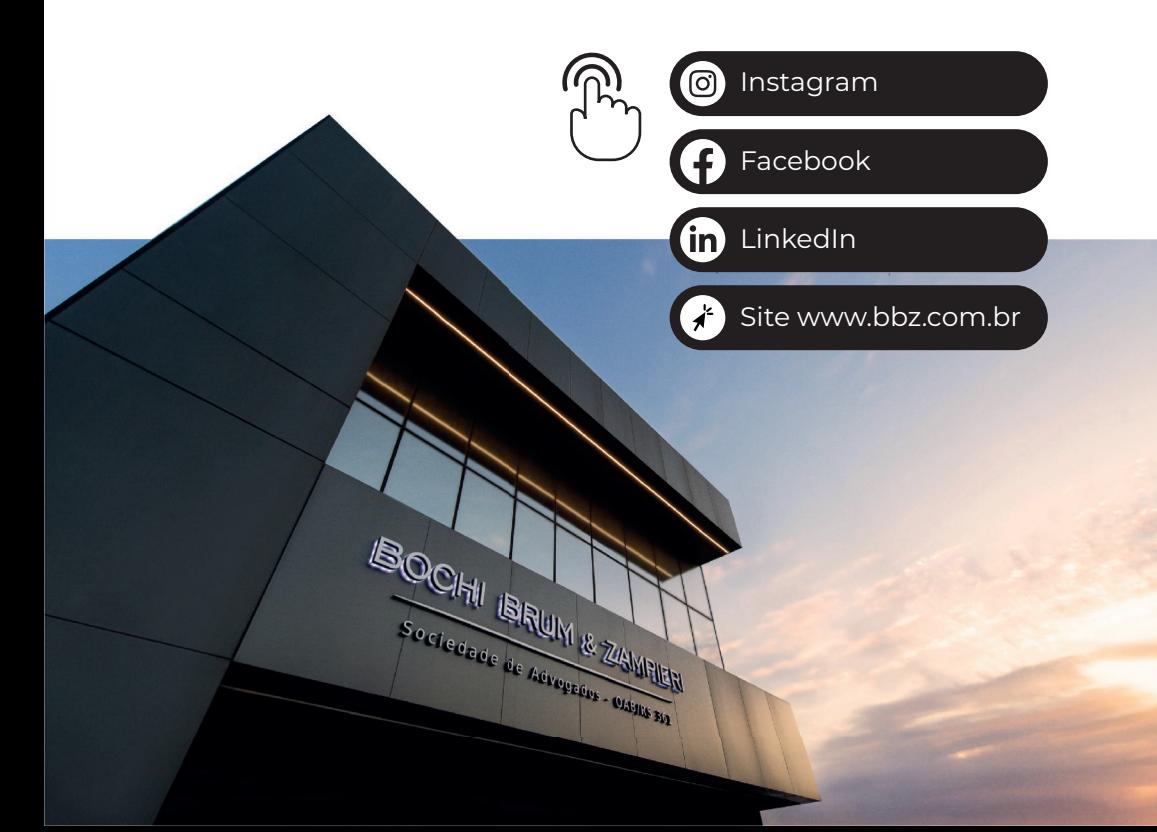